## **Number: 15 Objective: Double split gables and Use of Dormers as Projections Commands used: Hip-To-Gable Track-Outline**

**Dormer**

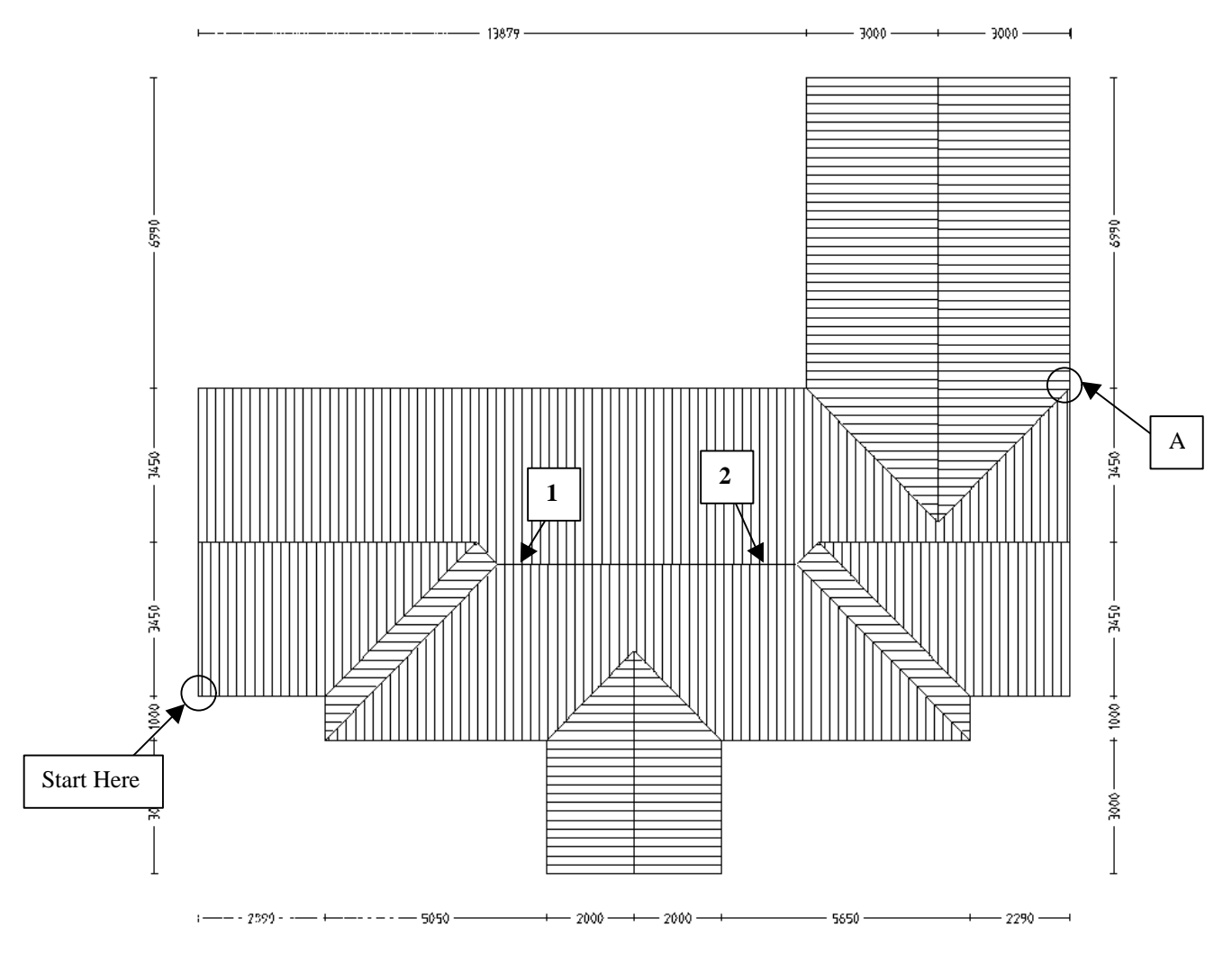

First of all draw up the main roof as shown above, by starting where shown and going **right 2890mm**, **down 1000mm**, **right 5050mm**, etc, until you get to point **A**. To get the valley line in here we need to go **left 1mm**, then **up 6990**, then continue around as normal.

When you are asked for gable ends, select the 4 gables that I have chosen and then continue. Your roof should look the same as the one above.

To make the two split gables go to **Mod-Roof | Hip-To-Gable** and select the two hip ends **1 & 2**.

## **Tips and Tricks** 2 of 4

*Items drawn from Applicad's Customer Service file Items drawn from Applicad's Customer Service file*

Your roof should now look like the following one.

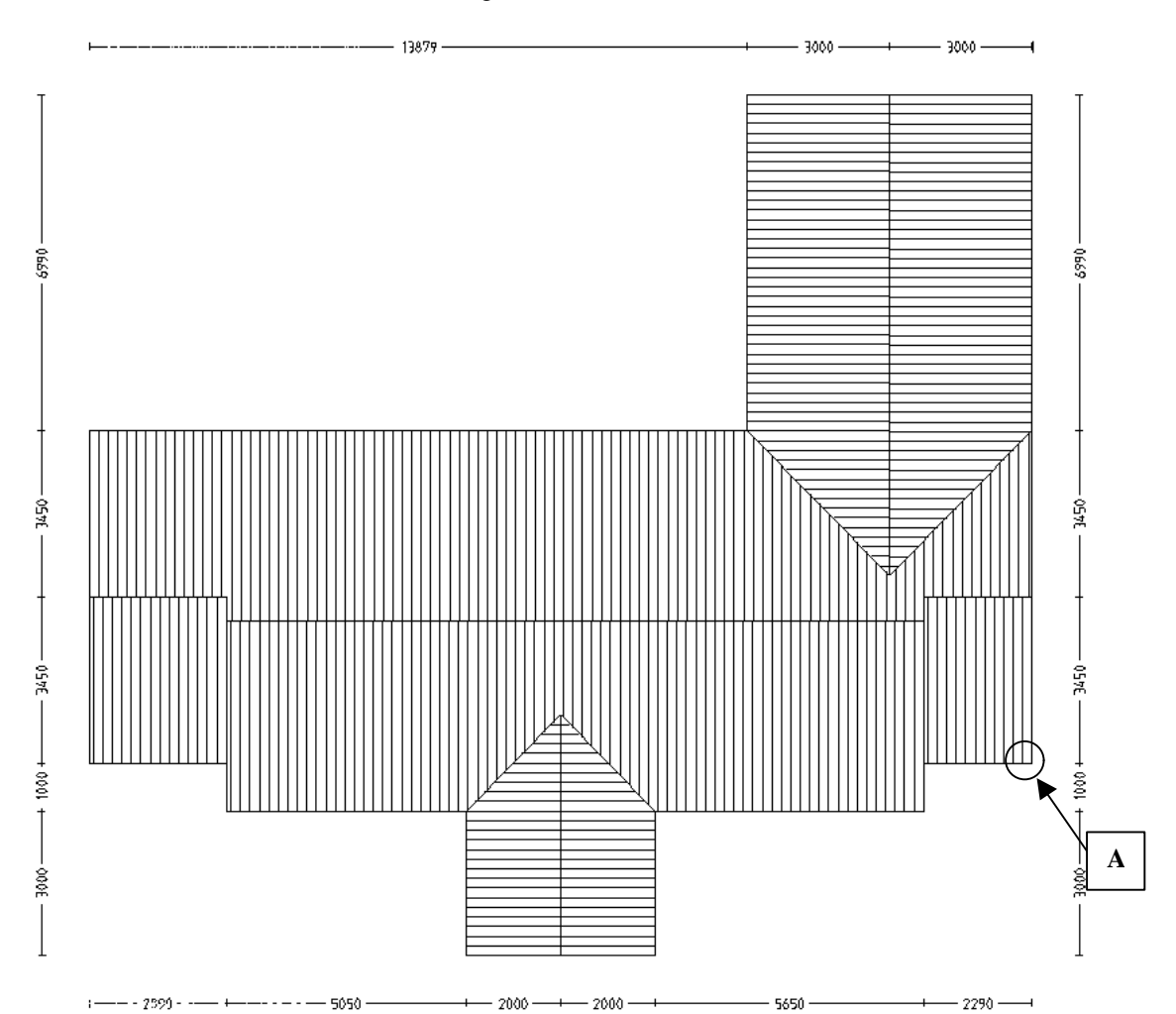

From here we need to draw up the garage. Go to **Gen-Roof | Track-Outline** and then press the **F2** key. This will bring up the **inline** menu. From here go to **Ref**. You will then be prompted to **locate** a **Reference Point**. "**Snap**" (middle mouse button or Shift Left click) to point **A** and type in "**i3000, 3000**" followed by the **Enter** key. This will bring up the track outline box. Type in the dimensions for the garage.

## **Tips and Tricks** 3 of 4

*Items drawn from Applicad's Customer Service file Items drawn from Applicad's Customer Service file*

Your plan should now look like the following.

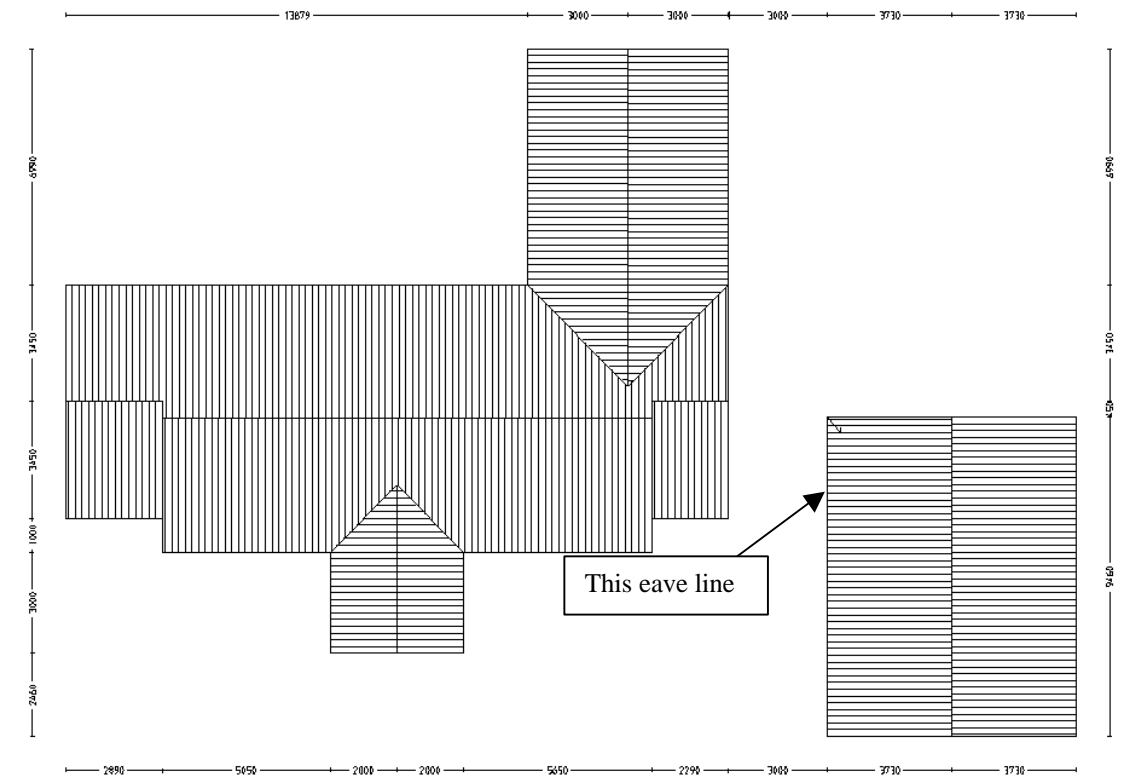

The final piece of roof to put in is the Mudroom. The best way to put this in is to use the **Dormer** command under **Mod-Roof**. Select the eave line shown. When the defaults box comes up, fill in the defaults as shown below.

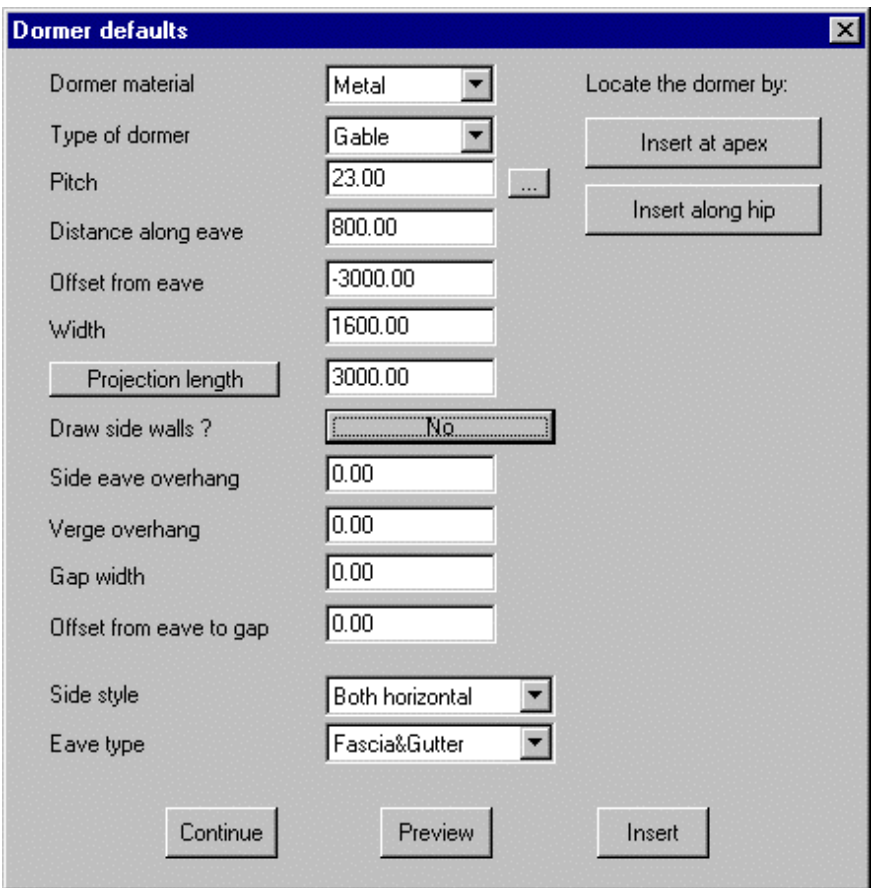

## **Tips and Tricks** 4 of 4 of 4

*Items drawn from Applicad's Customer Service file Items drawn from Applicad's Customer Service file*

Select **Preview** and you will be shown where the dormer is going to be place. If it is in the correct place select **Insert** and the dormer will be inserted. Select **Continue** on the dormer default box and the right click the mouse to exit completely out of the command. Your roof is now completed and should look like the one below.

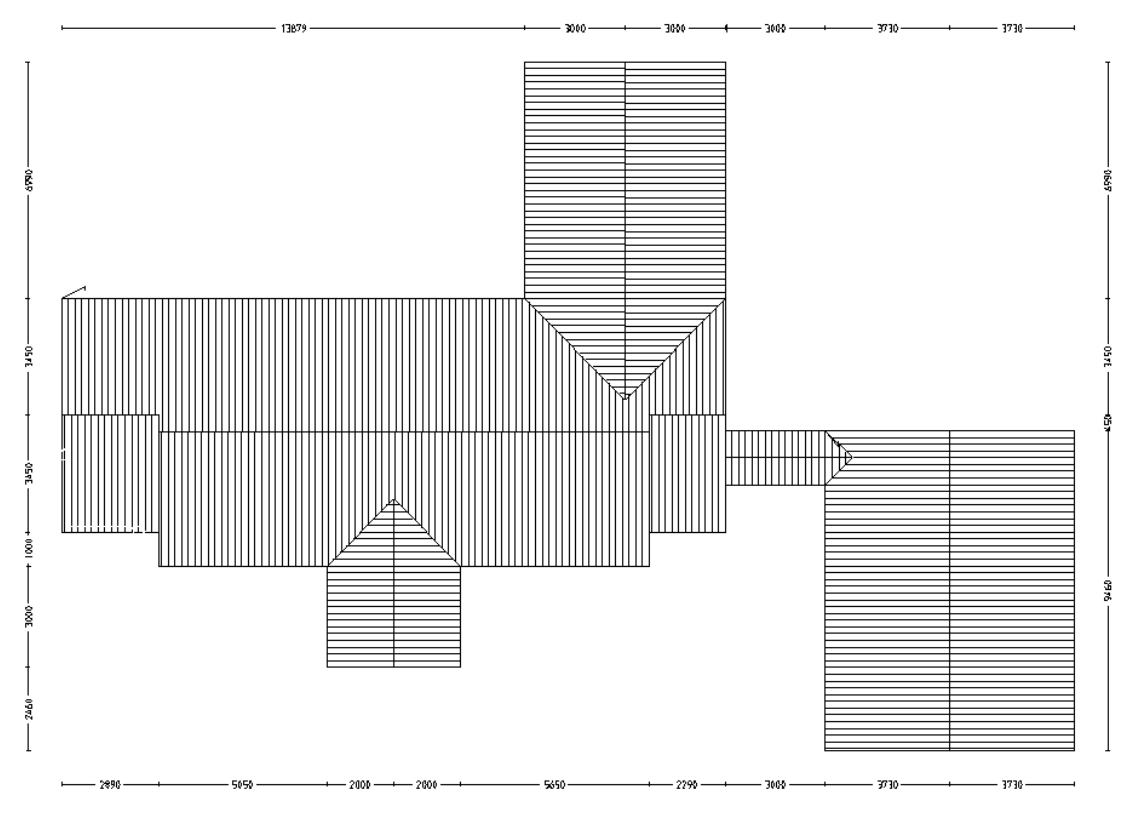